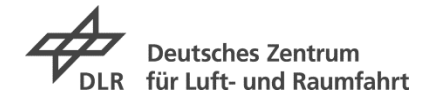

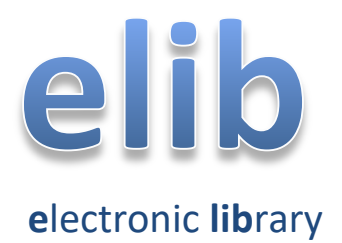

**Das Repositorium des Deutschen Zentrums für Luft- und Raumfahrt**

# Handbuch

# Inhalt

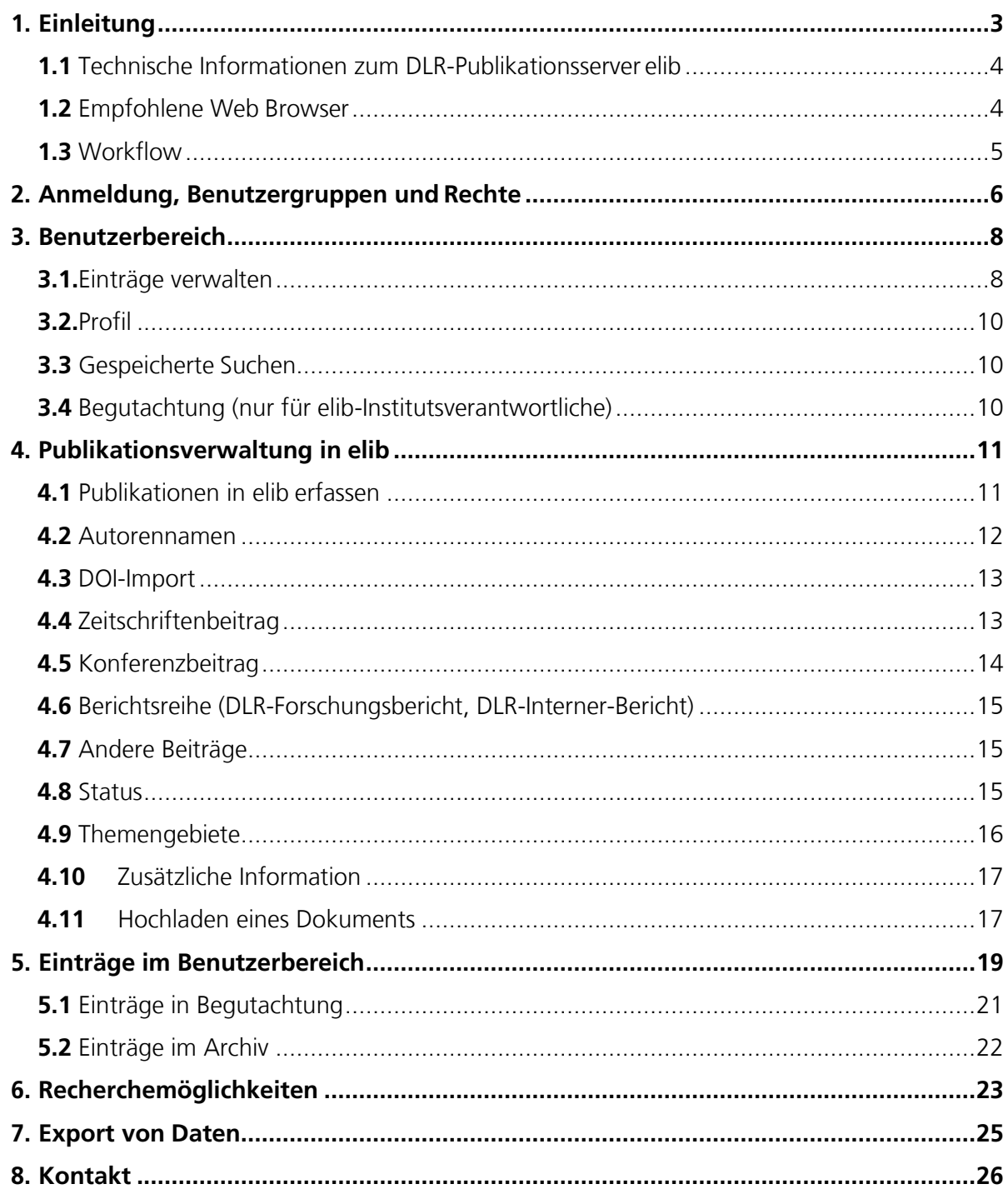

# <span id="page-2-0"></span>**1.** EINLEITUNG

Der DLR-Publikationsserver elib ermöglicht die elektronische Erfassung von DLR-Publikationen im Deutschen Zentrum für Luft- und Raumfahrt und stellt deren dauerhafte Archivierung sicher. Für die Mitarbeiter\*innen des DLR wird mittels des DLR-Publikationsservers das Prinzip der Selbstarchivierung eingeführt, d.h. jeder Autor gibt seine Publikation selbst in das System ein.

elib verwendet die Software GNU EPrints. Diese Software wird an der Universität Southampton (Electronics and Computer Science Department) entwickelt und ist frei verfügbar.

Mit der Einführung des DLR-Publikationsservers elib unterstützt das Deutsche Zentrum für Luftund Raumfahrt die Open-Access-Bewegung und insbesondere die "Berliner Erklärung über den [offenen Zugang zu wissenschaftlichem Wissen](https://www.helmholtz.de/fileadmin/user_upload/01_forschung/Open_Access/Berlin_Declaration_DE.pdf)".

Der Kerngedanke von Open Access ist, dass die durch öffentliche Mittel geförderte Forschung ihre Ergebnisse auch öffentlich zugänglich macht und dadurch der Wissensaustausch nachhaltig verbessert und die Veröffentlichung der Forschungsergebnisse beschleunigt wird.

Die Initiative für die Open-Access-Bewegung ging 1999 von der amerikanischen "Open Archive [Initiative"](http://www.openarchives.org/) aus, die einen beschleunigten Veröffentlichungsprozess und eine freie Zugänglichkeit der Ergebnisse fordert. Weitere Initiativen, beispielsweise die "Budapester Open Access [Initiative"](http://www.budapestopenaccessinitiative.org/), haben den Gedanken aufgegriffen.

In der "Berliner Erklärung" haben sich im Oktober 2003 deutsche und europäische Forschungsorganisationen, allen voran die Max-Planck-Gesellschaft, aber auch die Helmholtz-Gemeinschaft, Fraunhofer-Gesellschaft, Leibniz-Gemeinschaft u. a. für den offenen Zugang zu wissenschaftlichem Wissen ausgesprochen. Demnach müssen wissenschaftliche Beiträge nach dem "Prinzip des offenen Zugangs" die folgenden zwei Bedingungen erfüllen:

Die Autoren und Rechteinhaber solcher Veröffentlichungen erteilen allen Benutzern das freie, unwiderrufliche und weltweite Zugangsrecht und die Erlaubnis, die Veröffentlichung für jeden verantwortlichen Zweck zu kopieren, zu benutzen, zu verteilen, zu übertragen und abzubilden unter der Bedingung der korrekten Nennung der Urheberschaft (wie bisher werden die Mechanismen der korrekten Berücksichtigung der Urheberschaft und der verantwortlichen Nutzung durch die Regeln der wissenschaftlichen Gemeinschaft zur Geltung gebracht) sowie das Recht, eine beschränkte Anzahl gedruckter Kopien für den persönlichen Gebrauch zu machen.

Eine vollständige Fassung der Veröffentlichung samt aller zugehörigen Begleitmaterialien wird zusammen mit einer Kopie der oben erwähnten Erlaubnis in einem geeigneten elektronischen Format auf mindestens einem online zugänglichen Archivserver mit geeigneten technischen Standards (wie die von *Open Archive*) hinterlegt und damit veröffentlicht. Der Archivserver muss betrieben werden von einer wissenschaftlichen Institution oder Gesellschaft, einer öffentlichen Institution oder einer anderen etablierten Organisation, die das "Prinzip des offenen Zugangs", uneingeschränkte Verbreitung, Interoperabilität und Langzeitarchivierung zu verwirklichen sucht.

Im Jahr 2016 hat die Mitgliederversammlung der Helmholtz-Gemeinschaft eine Open-Access-Richtlinie beschlossen, die den Helmholtz-Zentren einen Handlungsrahmen für den koordinierten Transformationsprozess hin zu Open Access bietet [\(Open-Access-Richtlinie der Helmholtz-](https://os.helmholtz.de/open-science-in-der-helmholtz-gemeinschaft/open-access-richtlinien/open-access-richtlinie-der-helmholtz-gemeinschaft-2016/)[Gemeinschaft\)](https://os.helmholtz.de/open-science-in-der-helmholtz-gemeinschaft/open-access-richtlinien/open-access-richtlinie-der-helmholtz-gemeinschaft-2016/).

Noch ein Hinweis: ["A social networking site is not an open access repository"](http://osc.universityofcalifornia.edu/2015/12/a-social-networking-site-is-not-an-open-access-repository/)

<sup>&</sup>lt;sup>1</sup> Die in den Texten verwendeten weiblichen und männlichen Bezeichnungen gelten jeweils für alle Geschlechter.

### <span id="page-3-0"></span>**1.1** Technische Informationen zum DLR-Publikationsserverelib

Der DLR-Publikationsserver elib ist wie folgt konfiguriert: GNU EPrints 3.3. Betriebssystem: Ubuntu Linux 12.04. Webserver: Apache 2.2.22 Datenbank: MySQL 5.5.62 Perl 5.14.2

elib steht zurzeit in einer deutschen und englischen Version zur Verfügung.

### <span id="page-3-1"></span>**1.2** Empfohlene Web Browser

Für die Dateneingabe sowie die Darstellung der Seiten von elib werden folgende Web Browser empfohlen: Internet Explorer (ab Version 11) Mozilla Firefox (ab Version 52) Google Chrome

**Zusätzlich sollten Cookies und JavaScript im Web Browser aktiviert sein**. Wenn Sie innerhalb Ihres Web Browsers einen "Popup-Blocker" aktiviert haben, dann sollten Sie diesen ausschalten. Durch einen "Popup-Blocker" unterbinden Sie das Öffnen zusätzlicher Fenster. Dadurch stehen Ihnen bei der Dateneingabe nicht alle Funktionen innerhalb von elib zur Verfügung.

### <span id="page-4-0"></span>**1.3** Workflow

Das Erfassen einer Publikation in elib erfolgt im Benutzerarbeitsbereich. Nach der Erstellung eines Eintrags (Beschreibung der Publikation und hochgeladener Volltext) wird dieser aus dem **Arbeitsbereich** zunächst zur **Begutachtung** weitergegeben. Im nächsten Schritt wird der **elib-Institutsverantwortliche (elib-IV)** für die Einrichtung, zu der der Autor gehört, den Eintrag für das **Archiv** freigeben. Der elib-IV muss auch angeben, ob die Publikation referiert ist. Eine Definition zu "referiert" finden Sie in der [DLR-](http://portal.dlr.de/Organisation/Organisationseinheiten/ATI/ADF/AD-WO/OHB/Neu/III.Kernprozesse_im_DLR/III_1.3.1_Publikationsrichtlinie.pdf) [Publikationsrichtlinie.](http://portal.dlr.de/Organisation/Organisationseinheiten/ATI/ADF/AD-WO/OHB/Neu/III.Kernprozesse_im_DLR/III_1.3.1_Publikationsrichtlinie.pdf) Der elib-IV hat aber auch die Möglichkeit, die Eingaben des Eintrags zu bearbeiten oder den Eintrag an den Autor zur weiteren Bearbeitung zurückzugeben. Erst wenn der Eintrag im **Archiv** ist, ist er für alle internen und externen Nutzer sichtbar (Abbildung 1).

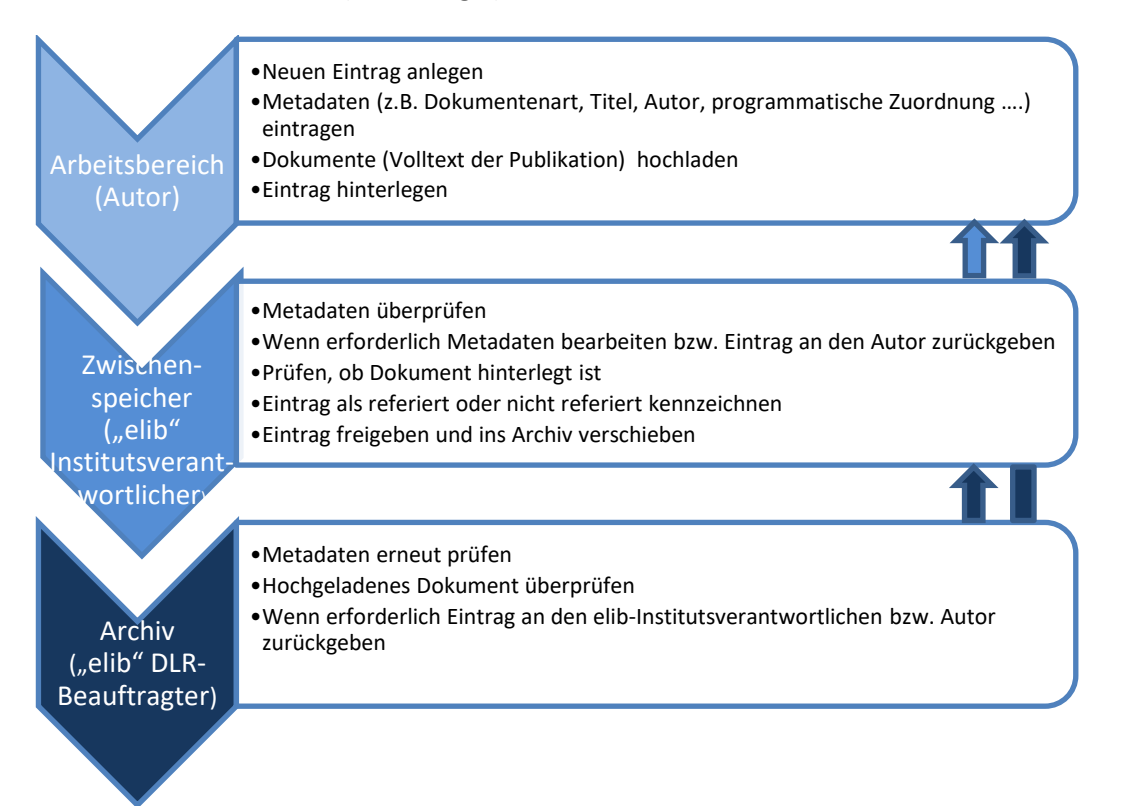

**Abbildung 1:Workflow**

Der elib DLR-Beauftragte führt stichprobenartig die Qualitätskontrolle durch. Er hat Zugriff auf alle Einträge in **Begutachtung** und im **Archiv**. Zur weiteren Bearbeitung kann der elib DLR-Beauftragte den Eintrag aus dem "Archiv" auch wieder zur "Begutachtung" oder in den "Arbeitsbereich" des Autors zurückgeben. In der Abbildung 1 wird der Workflow innerhalb von elib verdeutlicht.

Durch diesen Workflow ist eine Qualitätskontrolle für die korrekte Eingabe der Beschreibung aller Publikationen im Archiv von elib gewährleistet, da diese vorher von einer berechtigten Person (elib Institutsverantwortlicher, elib DLR-Beauftragter) überprüft und freigegeben werden.

# <span id="page-5-0"></span>**2.** ANMELDUNG, BENUTZERGRUPPEN UND RECHTE

Für die **Anmeldung** in elib klicken Sie auf der elib-Startseite [https://elib.dlr.de](https://elib.dlr.de/) auf den Benutzerbereich (Abbildung 2)

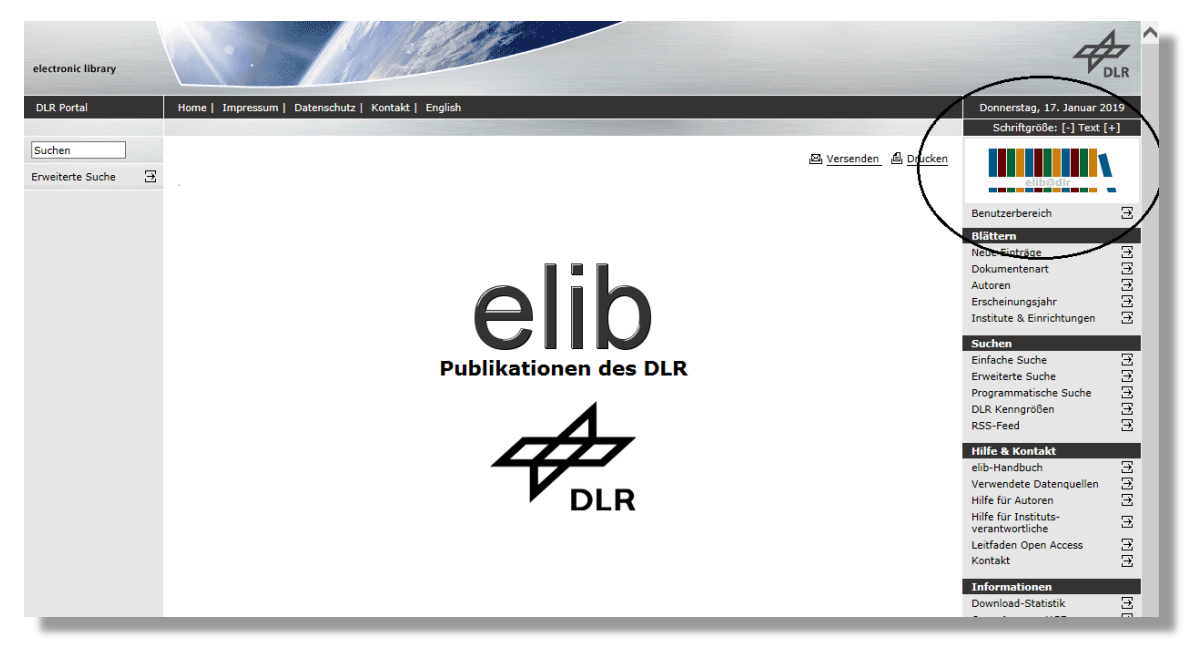

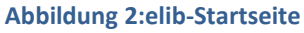

In elib gibt es unterschiedliche Benutzergruppen:

- Nutzer
- Autor
- elib-Institutsverantwortlicher **(elib-IV)**: der elib-IV wird vom Instituts- oder Einrichtungsleiter benannt und schriftlich an den elib DLR-Beauftragten [\(elib@dlr.de\)](mailto:elib@dlr.de) gemeldet.
- Administrator bzw. elibDLR-Beauftragter

Folgende Übersicht zeigt die Benutzergruppen und deren Rechte in elib (Tabelle 1):

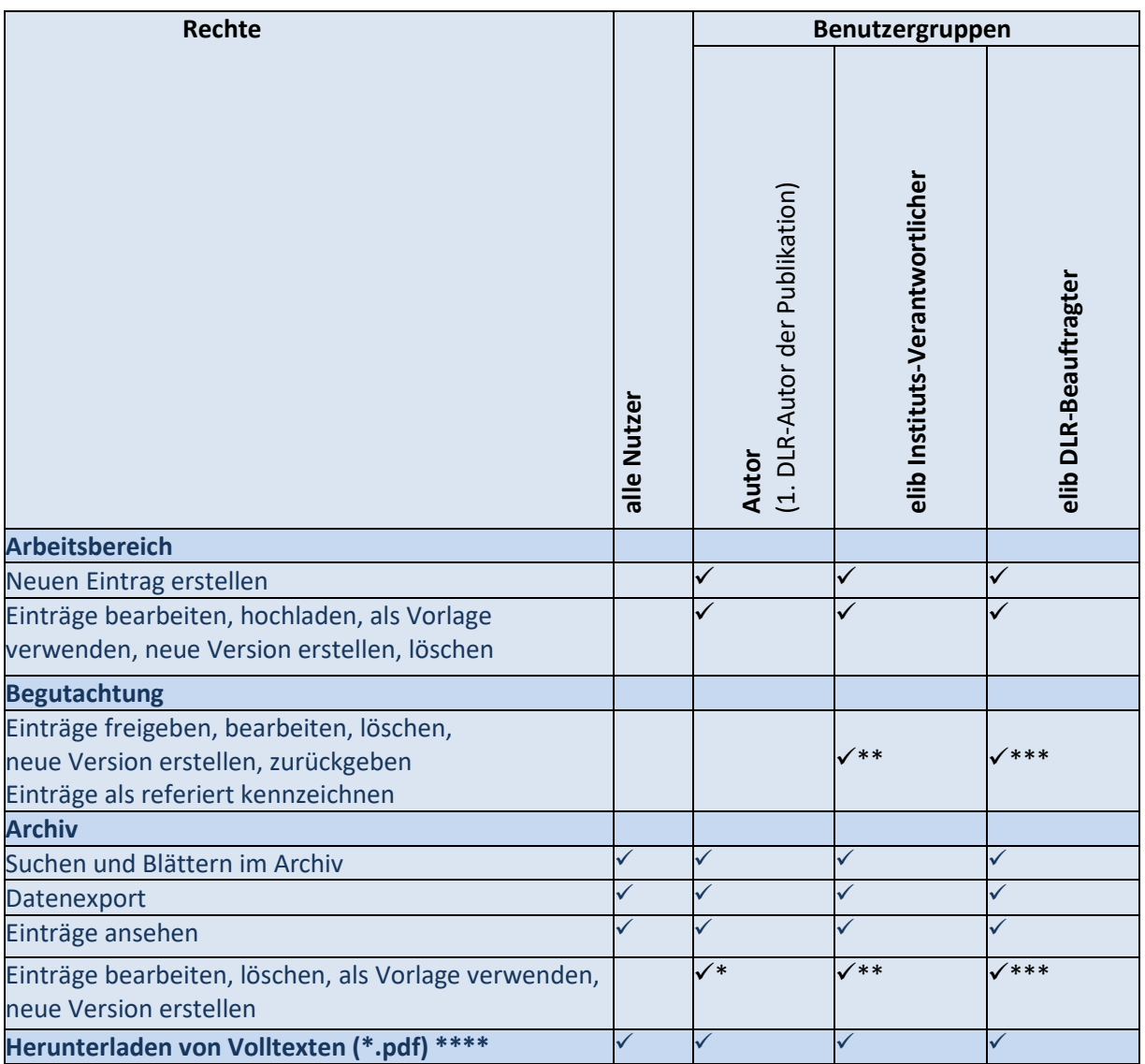

#### **Tabelle 1: Benutzergruppen und deren Rechte in elib**

- \* Der Autor kann nur eigene Einträge bearbeiten. Er darf seine Einträge nicht direkt aus dem Archiv löschen. Er kann jedoch diese aus dem Archiv zurück in den Arbeitsbereich holen und dort löschen bzw. bearbeiten oder er kann einen Antrag auf Löschen stellen.
- \*\* Ein elib Instituts-Verantwortlicher kann nur die Einträge seines Institutes bearbeiten und löschen.
- \*\*\* Der elib DLR-Beauftragte kann alle Einträge bearbeiten und löschen.<br>\*\*\*\* Manche Volltexte sind nur für DIR-Mitarbeiter freigegeben
- Manche Volltexte sind nur für DLR-Mitarbeiter freigegeben

# <span id="page-7-0"></span>**3.** BENUTZERBEREICH

Der Benutzerbereich ist nur für DLR-Mitarbeiter sichtbar und nur DLR-Mitarbeiter können sich anmelden. Bitte klicken Sie auf der Einstiegsseite auf Benutzerbereich (Abbildung 2).

Die Anmeldung erfolgt im DLR-Netz automatisch mit dem Benutzernamen, an dem Sie an Ihrem DLR-Arbeitsplatz-Rechner angemeldet sind. Eine erneute Passwortabfrage findet nicht statt. Anmeldungen außerhalb des Active Directory des DLR oder mit nicht DLR-Arbeitsplatzrechnern sind nicht möglich.

Nach erfolgreicher Anmeldung erscheint dann das folgende Fenster (Abbildung 3):

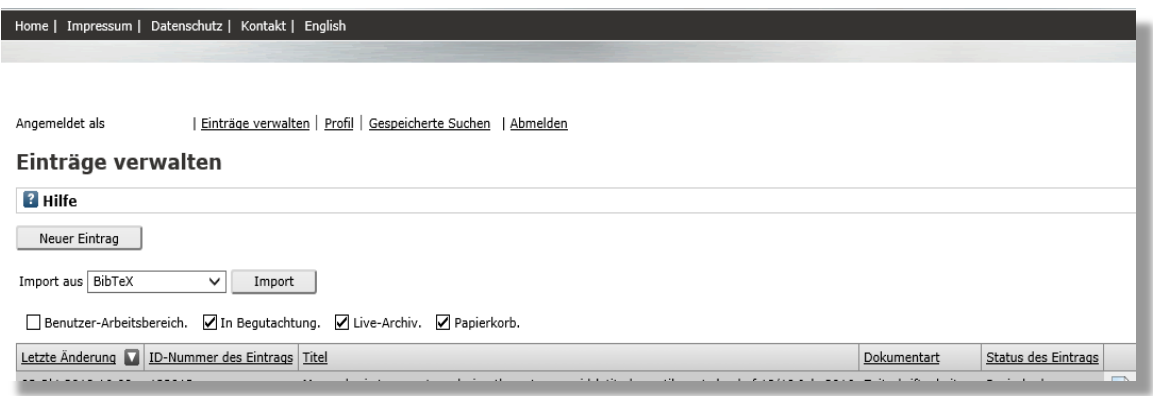

#### **Abbildung 3: Startseite im Benutzerbereich**

Im Benutzerbereich stehen Ihnen in der Menüleiste folgende Funktionen und Übersichten zu Ihren Publikationen zur Verfügung:

**| Einträge verwalten | Profil | Gespeicherte Suchen |** Begutachtung **| Abmelden**

### <span id="page-7-1"></span>**3.1.** Einträge verwalten

In "Einträge verwalten" können Sie auswählen, welche Einträge Sie einsehen oder bearbeiten möchten:

 $\blacksquare$  Benutzer-Arbeitsbereich.  $\blacksquare$  In Begutachtung.  $\blacksquare$  Live-Archiv.  $\blacksquare$  Papierkorb.

Durch Anklicken entscheiden Sie, welche Art Ihrer Einträge unter "Einträge verwalten" aufgelistet wird.

An der Spalte **Status des Eintrages** und Hintergrundfarbe der Tabellenzeile erkennen Sie, wo die aufgelisteten Einträge liegen (Abbildung 4):

#### ■ Benutzer-Arbeitsbereich. ■ In Begutachtung. ■ Live-Archiv. ■ Papierkorb.

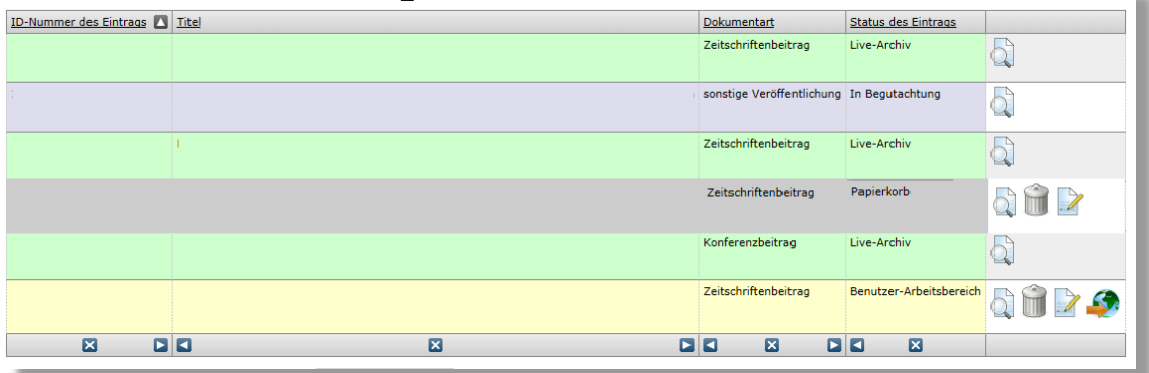

#### **Abbildung 4: Einträge verwalten**

#### Benutzer-Arbeitsbereich

Diese Einträge liegen in Ihrem persönlichen Arbeitsbereich und können jederzeit von Ihnen weiterbearbeitet werden.

#### In Begutachtung

Diese Einträge sind noch nicht öffentlich im Archiv sichtbar, sondern müssen erst von Ihrem elib-Institutsverantwortlichen freigegeben werden.

#### Live-Archiv

Diese Einträge liegen im öffentlichen Archiv, können aber jederzeit von Ihnen bearbeitet oder gelöscht werden. Sie können keine Einträge direkt aus dem Archiv löschen. Um diese zu bearbeiten oder zu löschen, verschieben Sie sie wieder in Ihren Arbeitsbereich (Kapitel 5 / "zurück zum Arbeitsbereich").

#### Papierkorb

Hier finden Sie von Ihnen gelöschte Einträge.

Spalten, die angezeigt werden, können Sie durch Auswahl in dem Drop-Down-Menü und "Spalte hinzufügen" erweitern. Um Spalten zu löschen, klicken Sie auf das X-Zeichen unterhalb der jeweiligen Spalte.

# <span id="page-9-0"></span>**3.2.** Profil

Im Menüpunkt Profil können Sie Ihr eigenes Profil bearbeiten. Bitte füllen Sie das Nutzerprofil möglichst vollständig aus.

Die Sichtbarkeit Ihrer E-Mailadresse für alle ermöglicht eine einfache Kommunikation bei Rückfragen an Sie als Autor. Das Ändern Ihres Passwortes über die Profilseite hat keine Wirkung, da die Anmeldung über Ihr Profil aus dem Active Directory stattfindet.

Sinnvoll ist zudem die Angabe einer persönlichen [ORCID \(](http://orcid.org/content/about-orcid)Open Researcher and Contributor ID) zu Ihrer eindeutigen Identifikation. Für Ihre eigene ORCID können Sie sich selbst [registrieren.](https://orcid.org/register)

**Hinweis**: Tragen Sie nach Registrierung die ORCID in Ihr elib-Profil ein.

### <span id="page-9-1"></span>**3.3** Gespeicherte Suchen

Sie können **Suchen** (einfache und erweiterte, sowie Programmatische und Vordefinierte Suche für Kennzahlen) speichern und im Reiter **Gespeicherte Suchen** erneut aufrufen. Optionen für eine gespeicherte Suche sind die Einstellungen zur E-Mail-Benachrichtigung und Veröffentlichung der Suche. Bei der E-Mail-Benachrichtigung können Sie den Turnus wählen, in dem das System Ihnen eine E-Mail mit Ergebnissen zur Suche zusendet. Dabei können Sie auswählen, ob Sie nur E-Mails erhalten wollen, wenn die Suche neue Suchergebnisse enthält.

Zudem können gespeicherte Suchen umbenannt oder gelöscht werden.

### <span id="page-9-2"></span>**3.4** Begutachtung (nur für elib-Institutsverantwortliche)

Sind Sie **elib-Institutsverantwortlicher (elib-IV)**, sehen Sie in der Menüleiste noch den Link "Begutachtung". Hier finden Sie die zur Freigabe hinterlegten Einträge der Mitarbeiter Ihrer Einrichtung. Die Einträge sind für elib-IVs aller aufgeführten Institute (zugleich) sichtbar und sollten nur von dem zuständigen elib-IV bearbeitet werden. Bitte prüfen Sie basierend auf der [DLR-Publikationsrichtlinie](https://elib.dlr.de/Dok/Publikationsrichtlinie-2016.pdf) die Einträge. Wichtig zu prüfen ist auch die programmatische Zuordnung. Weitere Information zur Begutachtung für elib-IV finden Sie unter Kapitel 5.1. und 5.2.

Als elib-IV können Sie die **Nummer für DLR-Forschungsberichte und DLR-Interne-Berichte** für Ihr Institut / Ihre Einrichtung in der Menüleiste "DLR-Berichte-Nummernvergabe" generieren.

### <span id="page-10-0"></span>**4.** PUBLIKATIONSVERWALTUNG IN ELIB

Jeder **DLR-Mitarbeiter** hat innerhalb des Systems einen eigenen **Benutzer-Arbeitsbereich**, in dem er seine Einträge verwalten kann. Diesen finden Sie unter **Einträge verwalten** (Kapitel 3.1).

### <span id="page-10-1"></span>**4.1** Publikationen in elib erfassen

Jeder Autor gibt seine Publikation selbst in das System ein. Dabei ist zu beachten, dass nur der erstgenannte DLR-Autor einer Publikation berechtigt ist, diese in elib einzutragen. Dadurch soll verhindert werden, dass ein und dieselbe Publikation mehrmals in dem System erfasst wird. Publikationen ehemaliger DLR-Mitarbeiter mit inhaltlichem Bezug zu Forschungsthemen des DLR können in elib erfasst werden.

Zum Erfassen Ihrer Publikation in elib klicken Sie bitte in Ihrem Benutzerbereich unter "Einträge **verwalten** auf den Button **Neuer Eintrag**.

In elib besteht ein Eintrag zum einen aus der Beschreibung der Publikation (Metadaten) und zum anderen aus der eigentlichen Publikation in Form einer Datei (\*.pdf). Das Hochladen der Datei(en) ist Pflicht, sofern nicht die Rechte des Verlages verletzt werden oder Exportkontroll-Vorschriften dies ausschließen. Bitte prüfen Sie dies anhand des Autorenvertrags, den Sie mit dem Verlag abgeschlossen haben.

Bitte prüfen Sie auch, ob Ihre Publikation im Rahmen der Grünen Open-Access-Veröffentlichung oder des Zweitveröffentlichungsrechts in elib hinterlegt werden kann. Unter [SherpaRoMEO](http://www.sherpa.ac.uk/romeo/search.php?la=en&fIDnum=|&mode=simple) können Sie überprüfen, ob und unter welcher Voraussetzung der Verlag/die Zeitschrift die Grüne Open-Access-Veröffentlichung unterstützt. Für DLR-Beschäftige gibt es bei manchen Verlagen besondere Bedingungen zum Hochladen des Volltextes [\(weitere Information im Intranet\)](https://intranet.dlr.de/Seiten/e70cc3b5-0e48-42db-b93f-582e06c8ebfa/Inhalt/EineVer%C3%B6ffentlichunginelibeintragen(Ausnahmenbeachten).aspx?itemid=37b63704-ce7a-465c-9e33-2a6cf263f87f&containerid=d755d16b-0e19-4ea3-9c18-3a3809b386cf&termId=%7B5b9745ab-8d91-49ac-acfa-5bfd581e31d7%7D&vTerms=InfoAndTools).

Für die Datei(en) kann eine Zugriffsbeschränkung (z.B. Zugriff nur für DLR-Mitarbeiter) festgelegt werden. Alle beschreibenden Informationen, d.h. die Metadaten (z.B. Titel, Autor, Zusammenfassung) zu Ihrer Publikation sind uneingeschränkt zugänglich.

Das Eingabeformular ist in mehrere Schritte eingeteilt, die sich hinter den Buttons **Typ, Details, Publikation, Status, Zusammenfassung, Themengebiete, Zusätzliche Informationen, Hochladen, Hinterlegen** befinden. Die Anzahl der Schritte und einzugebenden Metadaten hängt von der Wahl der Dokumentenart ab. Jeden dieser Schritte erreichen Sie direkt über die oberste Buttonzeile.

Wählen Sie zunächst eine der folgenden Dokumentarten aus (Tabelle 2):

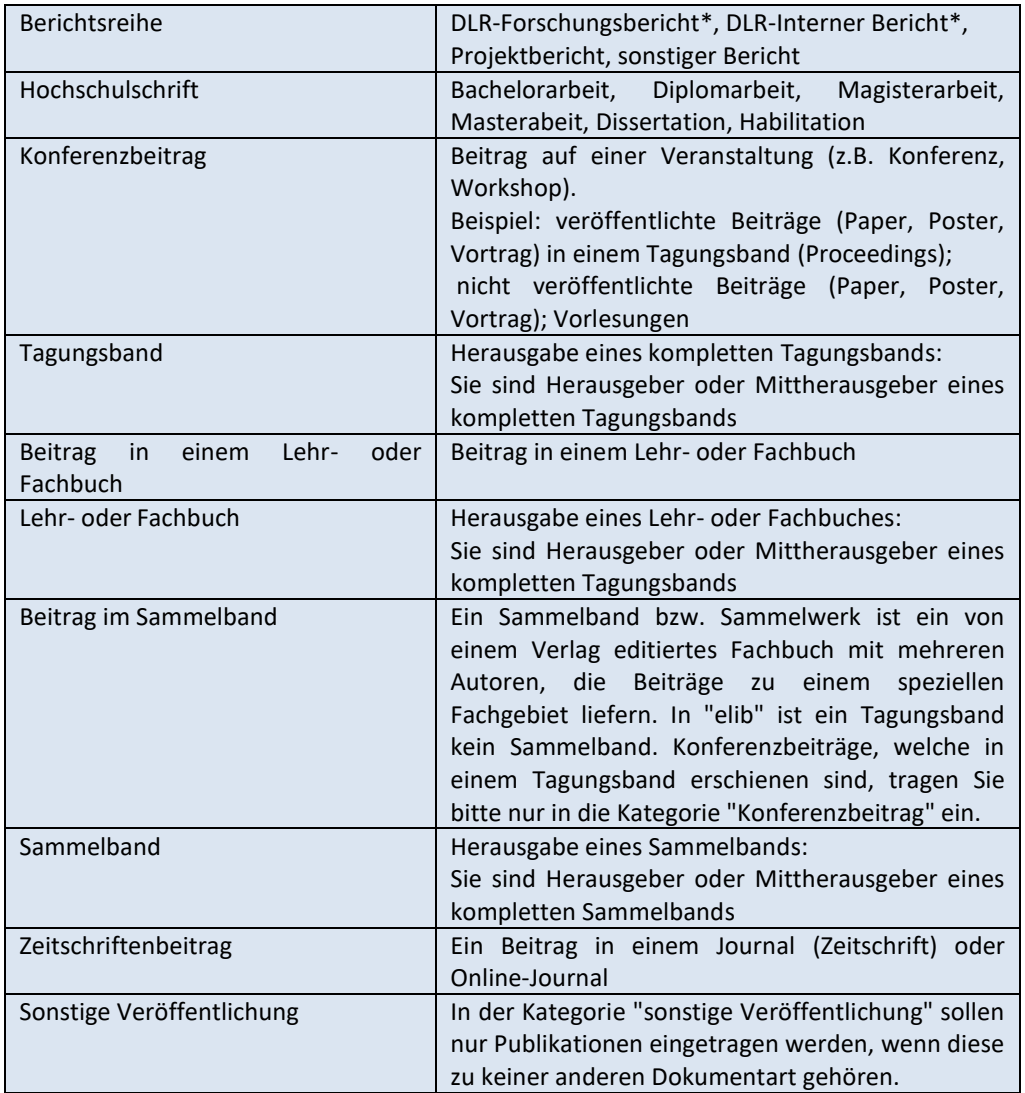

#### **Tabelle 2: Dokumentarten in elib**

**\*** Hier ist eine FB-Nummer bzw. IB-Nummer notwendig. Bitte beantragen Sie die Nummer bei Ihrem zuständigen elib-Institutsverantwortlichen (s. 4.6.).

Dann klicken Sie auf nächsten Schritt und füllen die entsprechenden Felder (z.B. Titel, Autoren, Erscheinungsdatum, programmatische Zuordnung, …) zur Beschreibung Ihrer Publikation aus. Die exakte bibliographische Eingabe wird durch das System so weit wie möglich durch "Pull-Down-Listen" unterstützt. Darüber hinaus sind sämtliche Eingabefelder mit Beispielen versehen, welche die falsche Eingabe von Daten reduzieren sollen.

### <span id="page-11-0"></span>**4.2** Autorennamen

Wenn Sie einen Teil des Autoren-Familiennamen eingeben und der Name schon in der Datenbank bekannt ist, wird eine **Namen-Vorschlagsliste** angezeigt. Sie sollten in diesem Fall einen passenden Treffer aus der Liste auswählen.

**Familienname** sowie **Vorname(n)** werden ausgeschrieben. In das Feld **Institution oder E-Mail-Adresse** wird nur dann etwas eingegeben, wenn der Autor nicht dem DLR angehört. Bitte keine DLR-Institute oder Einrichtungen eintragen. Eine E-Mailadresse kann eingetragen werden, um eine einfache Nachfrage nach einem nicht hinterlegten Volltext zu ermöglichen.

Standardmäßig stehen Ihnen vier Zeilen für die Eingabe von Autorennamen zur Verfügung. Falls es mehr Autoren als verfügbare Zeilen gibt, klicken Sie auf den Button **Mehr Eingabefelder**. Die Reihenfolge der Autoren kann durch Klicken der Pfeile (rechts neben den Zeilen) verändert werden. Das Kontrollkästchen "Autoren geprüft" erinnert Sie daran Autoren-Dubletten zu überprüfen.

### <span id="page-12-0"></span>**4.3** DOI-Import

Zur Vereinfachung des Eintrags einer Publikation gibt es die Möglichkeit eines DOI-Imports (**D**igital **O**bject **I**dentifier).

Dazu wählt man auf der Seite "Einträge verwalten" die Option Import aus "DOI (via CrossRef)" aus und klickt dann auf "Import" (Abbildung 5).

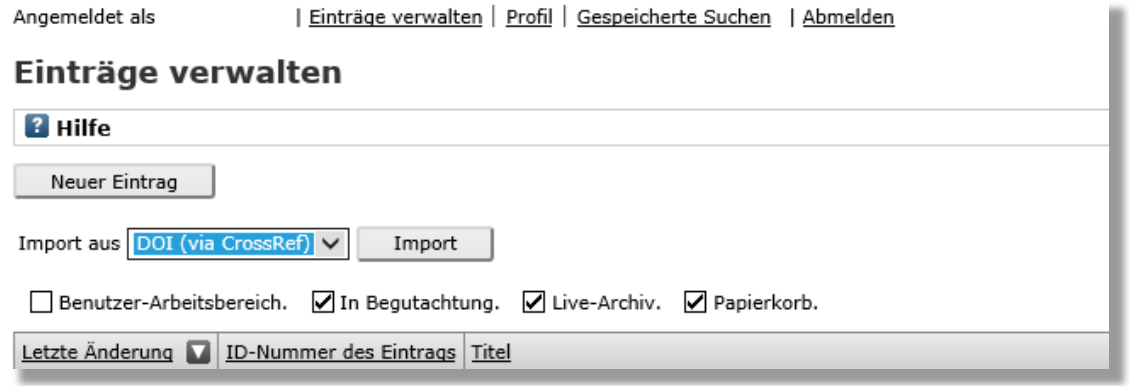

#### **Abbildung 5: DOI Import**

In dem erscheinenden Textfeld kann nun der DOI eingegeben werden.

Mit einem Klick auf "Ohne Import testen" wird geprüft, ob der DOI gefunden wird.

Nach der Bestätigung kann der Eintrag über den Button "Import" als neuer Datensatz erzeugt werden. Pflichtfelder und ggf. weitere Felder müssen vervollständigt werden.

Bei einem **Zeitschriftenbeitrag** muss die Zeitschrift, in der der Beitrag erschienen ist, durch erneute Auswahl aus der angegebenen Liste verifiziert werden (s. 4.4. Zeitschriftenbeitrag). Bitte prüfen Sie nach dem Import alle Angaben (insbesondere Autor oder Autoren), da der DOI-Import einen unterschiedlichen Detailierungsgrad haben kann.

### <span id="page-12-1"></span>**4.4** Zeitschriftenbeitrag

Wenn Sie einen **Zeitschriftenbeitrag** (Journalbeitrag) eintragen, müssen Sie das Journal aus dem Drop-Down-Menü auswählen (Abbildung 6). Sie haben nicht die Möglichkeit der Freitexteingabe. Um eine einheitliche Schreibweise bei Zeitschriftentiteln zu gewährleisten und ferner eine automatische Klassifizierung aller Zeitschriftenbeiträge als "In ISI-Web Of Science" (JCR), "In SCOPUS" und "GOLD OPEN ACCESS" zu ermöglichen, müssen Zeitschriften aus einer vordefinierten Liste ausgewählt werden. Falls der gewünschte Titel in der Liste noch nicht enthalten ist, senden Sie eine Email an [elib@dlr.de.](mailto:elib@dlr.de.) Das Speichern von selbst eingegebenen Titeln wird bei Zeitschriftenbeiträgen durch elib abgelehnt.

Die Entscheidung, ob die Zeitschrift in Scopus und/oder in ISI-Web of Science gelistet oder GOLD OPEN ACCESS ist, erfolgt durch einen automatischen Abgleich.

Wenn eine Zeitschrift ausgewählt wurde, erscheint ein Link zur Sherpa/RoMEO-Webseite (Abbildung 7), über die Sie die Möglichkeit haben, die Verlagsrichtlinien zur Hinterlegung von Publikationstexten für die ausgewählte Zeitschrift im Rahmen der Grünen Open-Access-

#### Veröffentlichung zu überprüfen.

### Eintrag bearbeiten: Zeitschriftenbeitrag

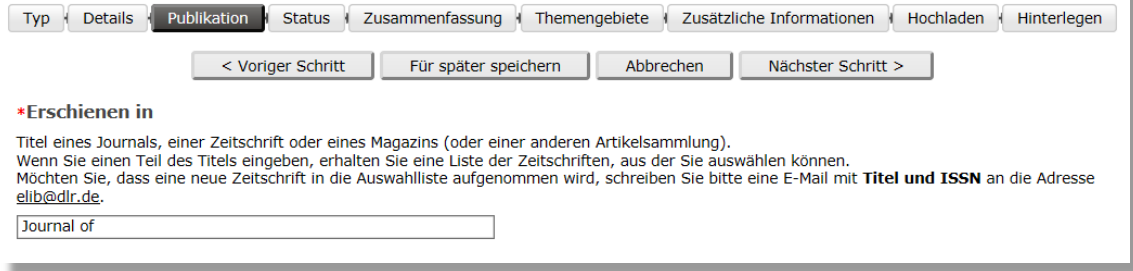

#### **Abbildung 6: Zeitschriftenauswahl**

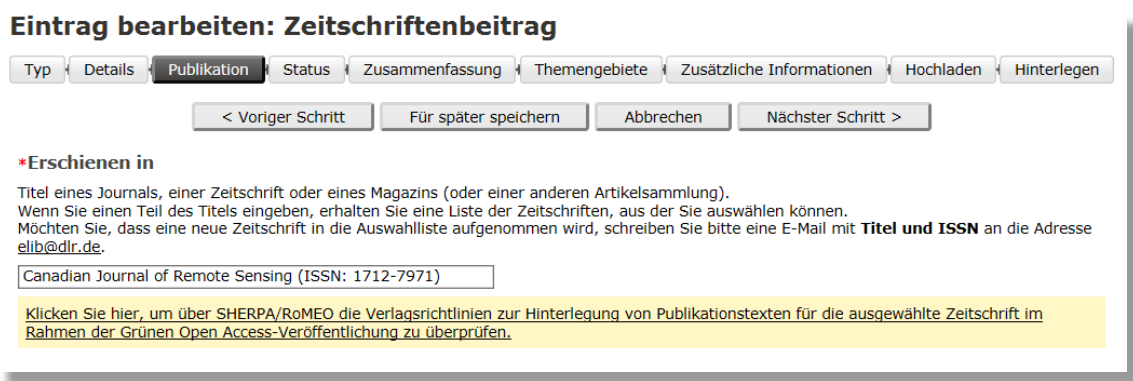

#### **Abbildung 7: Link zu Sherpa/Romeo nach Eingabe einer Zeitschrift**

### <span id="page-13-0"></span>**4.5** Konferenzbeitrag

**Konferenzbeiträge** umfassen: Abstrakt, Poster, Vortrag (Präsentation), Conference Paper in Proccedings, Conference Paper in Buchreihen. Ist Ihr Konferenzbeitrag in schriftlicher Form erschienen und in Scopus- oder/und Web of Science gelistet, müssen Sie die Konferenz bzw. den Konferenzband aus dem Drop-Down-Menü auswählen (Abbildung 8). Falls die Scopus- und/oder ISI-Web of Science-ref. Konferenz bzw. der Konferenzband nicht aus der Liste auswählbar ist, können Sie den Eintrag in die Liste beantragen. Senden Sie eine Email a[n elib@dlr.de](mailto:elib@dlr.de).

Sie haben auch die Möglichkeit der Freitexteingabe. Die Indexierung einer Konferenz bzw. eines Konferenzbands in Scopus oder ISI-Web of Science kann jedoch nur über die Auswahl aus dem Drop-Down Menü erkannt werden (Abbildung 8).

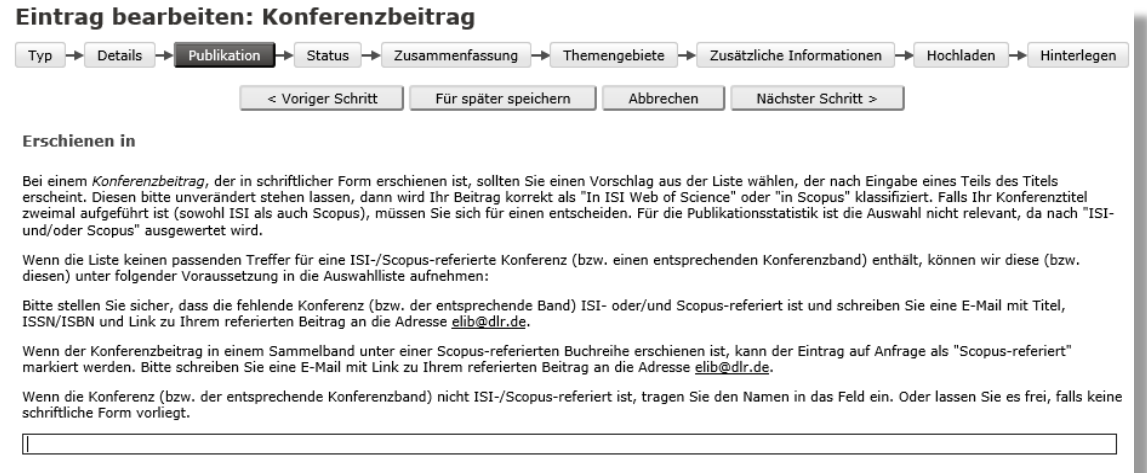

#### **Abbildung 8: Konferenzauswahl**

### <span id="page-14-0"></span>**4.6** Berichtsreihe (DLR-Forschungsbericht, DLR-Interner-Bericht)

Im DLR gibt es zwei Berichtsreihen: DLR-Forschungsberichte und DLR-Interne-Berichte.

In den **DLR-Forschungsberichten** können DLR-Forschungsergebnisse (z.B. auch Dissertationen) veröffentlicht werden. Diese werden mit einer laufenden Nummer versehen, die online in elib vergeben wird. Die Veröffentlichung der elektronischen Version erfolgt in elib. Falls es eine gedruckte Version gibt, ist je ein Exemplar an die zuständige Standortbibliothek und an das zentrale Archiv abzugeben

In **DLR-Internen-Berichten** können ebenfalls Forschungsergebnisse und Projektergebnisse veröffentlicht werden, die im Gegensatz zu den Forschungsberichten nicht an die öffentlichen Bibliotheken verteilt werden. Auch diese werden mit einer laufenden Nummer versehen, die online in elib vergeben wird. Interne Berichte erhalten eine Zugänglichkeitsstufe, die vom Institutsdirektor bzw. Einrichtungsleiter festgelegt wird.

**Hinweis**: Eine Nummer für einen Forschungsbericht oder für einen internen Bericht fordern Sie bitte vor dem Eintrag bei Ihrem zuständigen elib-Institutsverantwortlichen an. Die Eingabe dieser Nummer ist Pflicht.

### <span id="page-14-1"></span>**4.7** Andere Beiträge

Einzelne Scopus-referierte Beträge im Sammelband, Lehr- oder Fachbuch und Buchreihen können auf Antrag [\(elib@dlr.de\)](mailto:elib@dlr.de) mit Angabe des Links zu Scopus auf "Scopus-referiert" gesetzt werden.

#### <span id="page-14-2"></span>**4.8** Status

Unter **Status** geben Sie an, in welchem Veröffentlichungsstatus sich Ihre Publikation zum Zeitpunkt des Eintrags befindet (Abbildung 9).

Der Status "veröffentlicht" bedeutet, wenn die Publikation als Paper erschienen ist oder öffentlich frei zugängig ist. Ihre Publikation gilt in elib auch als "veröffentlicht", wenn die vorgesehenen Empfänger Zugang zu Ihrem Dokument haben. Zum Beispiel gilt Ihr Vortrag als "veröffentlicht", wenn Sie ihn im Rahmen einer Konferenz o. ä. gehalten haben oder wenn Sie einen internen Bericht (z. Bsp. Masterarbeiten oder Bachelorarbeiten) einem vorgesehenem begrenzten Personenkreis zugängig machen (intern zugängig).

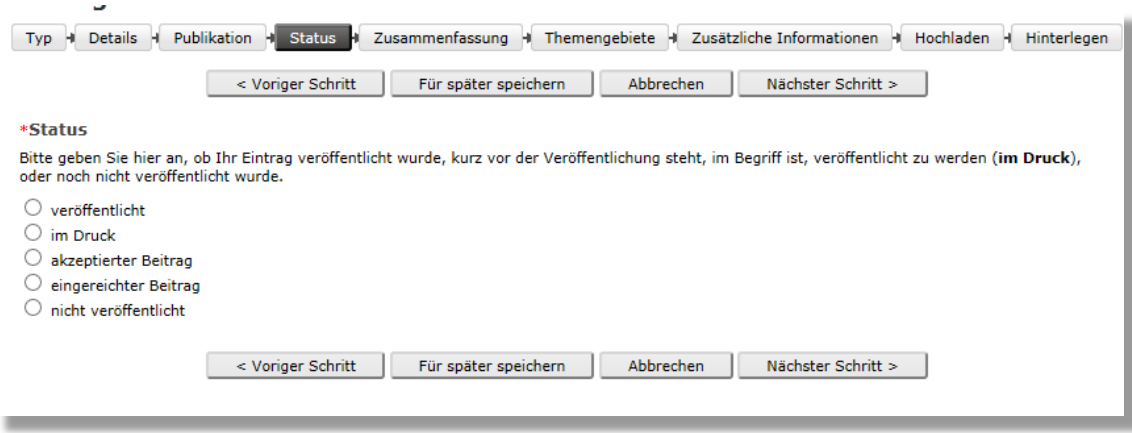

#### **Abbildung 9: Status**

### <span id="page-15-0"></span>**4.9** Themengebiete

#### Eintrag bearbeiten: Zeitschriftenbeitrag

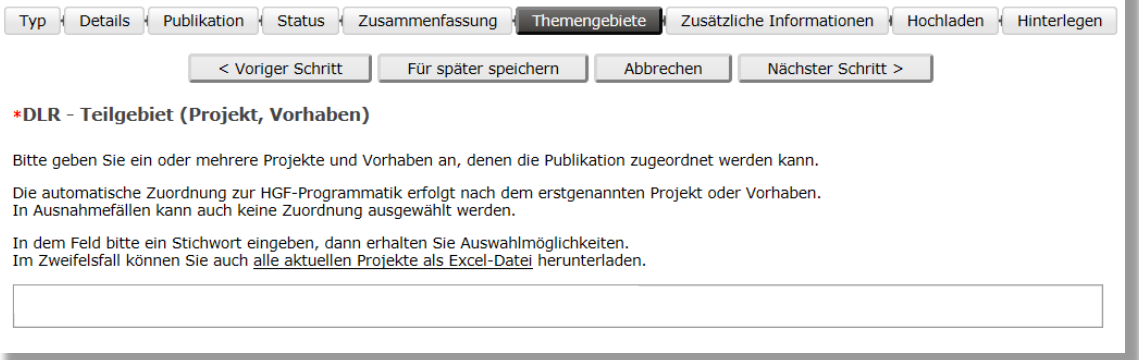

#### **Abbildung 10: Themengebiete**

Unter Themengebiete ist ein **Projekt oder Vorhaben** auszuwählen, dass dann wiederum den übergeordneten DLR-Teilgebieten, bzw. DLR-Schwerpunkten und HGF-Forschungsbereichen automatisch zugeordnet wird (Abbildung. 10). Wenn Sie in dem Feld z. B. **R** - eingeben, erhalten Sie eine Auswahl aller Projekte und Vorhaben, die dem Schwerpunkt **Raumfahrt** zugeordnet sind. Analoges gilt für **L** -, bzw. **E** - oder **V** – für **Luftfahrt**, **Energie** oder **Verkehr**. Falls eine Publikationen zu mehreren Vorhaben / Projekten gehört, ist eine mehrfache Auswahl auch möglich, allerdings erfolgt die Zuordnung nur zu dem Erstgenannten.

Eine Liste der aktuellen HGF-Programmthemen (denen einzelne DLR-Projekte zugeordnet sind) und übergeordneten HGF-Programmen und -Forschungsbereichen finden Sie unter **Hilfe & Kontakt** / Verwendete Datenquellen. Diese Liste wird einmal jährlich aktualisiert. Sie können die aktuelle Liste als Excel-Datei herunterladen.

Sie können noch eintragen, ob Ihre Publikation einen Bezug zu dem DLR-Querschnittsthema **Sicherheit** bzw. **Digitalisierung** hat.

Hier ist auch noch **Ihr Institut und das Institut des DLR-Koautors**, bzw. wenn Sie möchten Ihre Abteilung und der Standort auszuwählen.

Nur den **Standort** auswählen, in dem der DLR-Erstautor arbeitet, auch wenn mehrere Institute an der Publikation beteiligt sind. Somit wird der Eintrag dem elib-Institutsverantwortlichen des entsprechenden Institutes im richtigen Standort zugewiesen.

### <span id="page-16-0"></span>**4.10** Zusätzliche Information

Ist die Publikation im Rahmen eines EU-Projektes entstanden (**Beitrag aus einem FP7 oder Horizon 2020 Projekt**), geben Sie bitte unter Zusätzliche Information das Förderkennzeichen an, dann erfolgt ein Eintrag auch in ["OpenAIRE".](https://www.openaire.eu/)

Sollten Sie Informationen hinterlegen wollen, die an keiner anderen Stelle eingegeben werden konnten, können Sie diese unter **Zusätzliche Informationen** eingeben. Diese Informationen werden auf der öffentlich zugänglichen Übersichtsseite dieses Eintrags aufscheinen.

Unter **Kommentare und Vorschläge** können Sie Kommentare für den Redakteur eingeben. Diese Informationen werden nicht öffentlich angezeigt.

### <span id="page-16-1"></span>**4.11** Hochladen eines Dokuments

Nach der bibliographischen Beschreibung Ihrer Publikation haben Sie die Möglichkeit, Ihre Publikation als **Volltext** in einer Datei (\*.pdf) zu hinterlegen. Dazu öffnen Sie den Reiter Hochladen und betätigen den Button **Durchsuchen** (Abbildung 11).

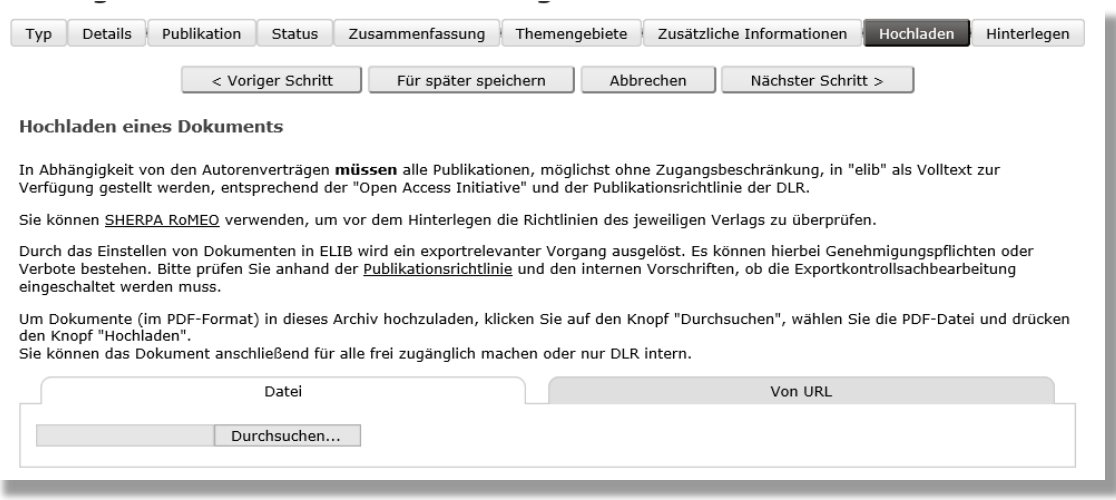

**Abbildung 11: Hochladen eines Dokuments**

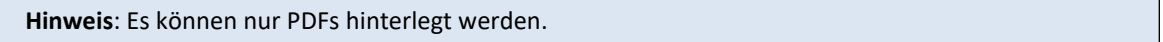

Nach Hochladen erscheint folgende Seite mit weiteren Einstellmöglichkeiten für den Volltext. Wenn Sie den Volltext eines Zeitschriftenbeitrags hinterlegt haben, geben Sie bitte die

**Publikationsversion** des hinterlegten Volltexts an (Abbildung 12).

- Verlagsversion (vom Verlag veröffentlichte Version)
- Postprintversion (vom Verlag akzeptierte Manuskriptversion)
- Preprintversion (beim Verlag eingereichte Manuskriptversion)

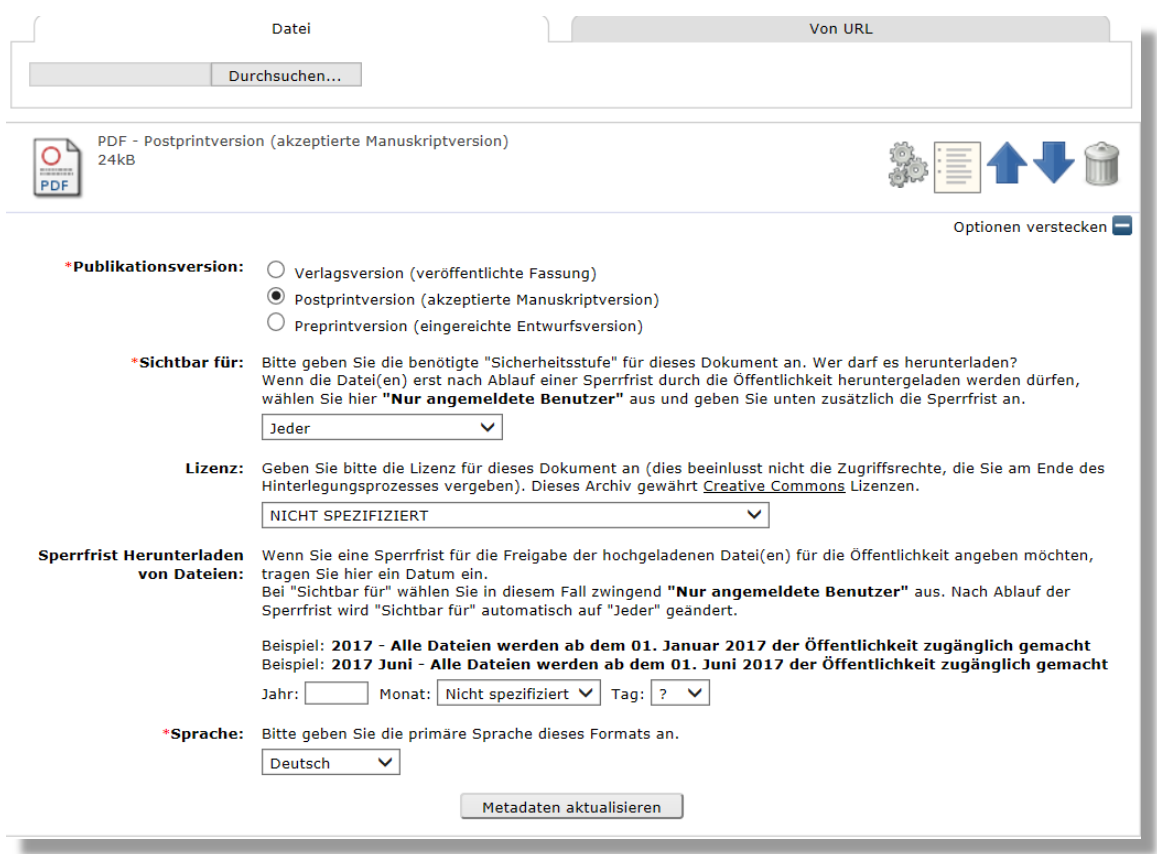

#### **Abbildung 12: Einstellmöglichkeiten für Zeitschriftenbeitrag-Volltexte**

Für Volltexte anderer Dokumentarten entfällt die Pflichtangabe der Publikationsversion.

Im Feld **Sichtbar für** können Sie Zugriffsrechte für den Zugriff auf den hinterlegten Volltext angeben (JEDER oder nur für DLR-Mitarbeiter). Sie haben im Feld **Sperrfrist Herunterladen von Dateien** auch die Möglichkeit die Zugriffsbeschränkung zeitlich zu begrenzen. Nach Ablauf der Zugriffssperre ist der Volltext dann automatisch öffentlich verfügbar (Abbildung 12).

Wenn die **Lizenz** für Ihre Publikation bekannt ist, wählen Sie bitte hier aus der Auswahlliste die Lizenz aus:

CC BY (Creative Commons Attribution)

CC BY-SA (Creative Commons Attribution ShareAlike)

CC BY-ND (Creative Commons Attribution NoDerivatives)

CC BY-NC (Creative Commons Attribution Noncommercial)

CC BY-NC-SA (Creative Commons Attribution Noncommercial ShareAlike)

CC BY-NC-ND (Creative Commons Attribution Noncommercial NoDerivatives)

CC 0 (Creative Commons Public Domain Dedication)

Alle beschreibenden Informationen (z.B. Titel, Autor, Zusammenfassung..) zu Ihrer Publikation sind uneingeschränkt zugänglich. Wenn Sie auf den Button **Für später speichern** klicken, dann wird der Eintrag in Ihrem persönlichen Arbeitsbereich gespeichert.

Zum Schluss überprüfen Sie bitte noch einmal alle eingetragenen Werte und klicken auf den Button **Hinterlegen**. Ihr Eintrag wird dadurch von Ihrem Arbeitsbereich zur Begutachtung verschoben und kann von einer berechtigten Person (elib-Institutsverantwortlicher, elib-DLR-Beauftragter) freigegeben werden.

# <span id="page-18-0"></span>**5.** EINTRÄGE IM BENUTZERBEREICH

Einträge in Ihrem persönlichen **Benutzerbereich** sind nur für Sie sichtbar und können jederzeit von Ihnen bearbeitet werden.

Nachdem Sie den Eintrag im Arbeitsspeicher hinterlegt haben, ist dieser nun in der Liste **Einträge verwalten** aufgenommen.

Anhand der Spalte **Status des Eintrags** sehen Sie, ob der dort aufgelistete Eintrag noch in Ihrem Benutzer-Arbeitsbereich liegt oder schon von Ihnen zur Begutachtung weitergereicht wurde (Abbildung 4).

Hinter jedem im Benutzer-Arbeitsbereich gespeicherten Eintrag sind 4 Symbole angezeigt (Abbildung 13).

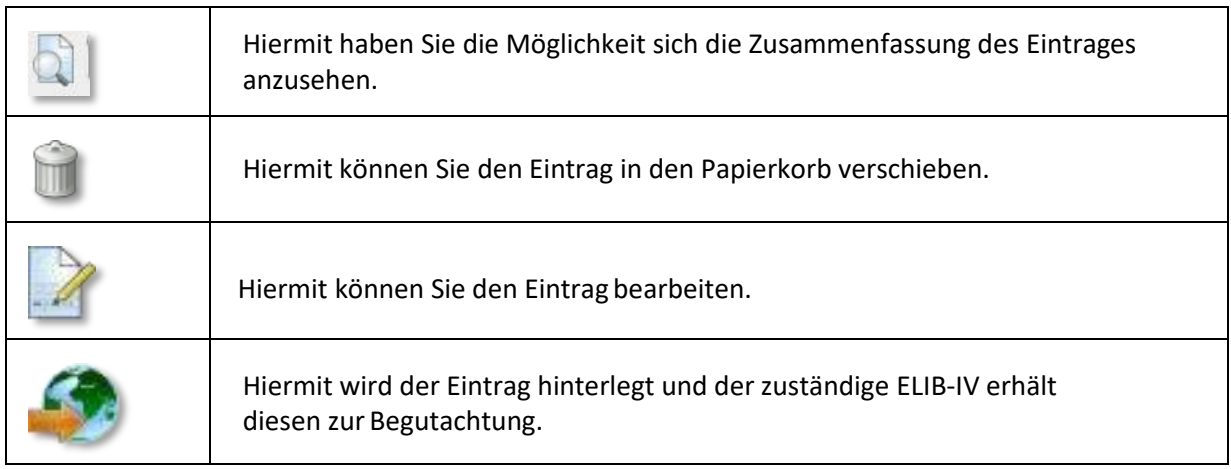

**Abbildung 13: Bearbeitungsoptionen für Einträge im Benutzer-Arbeitsbereich**

Befindet sich der **Eintrag in der Begutachtung oder im Archiv,** wird nur das Symbol angezeigt.

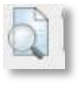

Wenn Sie auf das Symbol geklickt haben, haben Sie auf der Reiterkarte **Aktionen** weitere Möglichkeiten zur Verarbeitung des Eintrags (Abbildung 14).

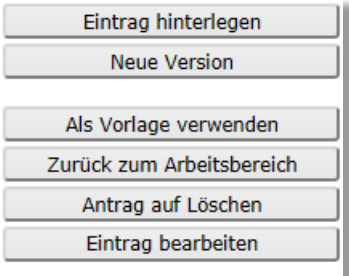

**Abbildung 14: Verarbeitungsoption eines Eintrags**

#### *Eintrag hinterlegen*

Eintrag wird gespeichert und hinterlegt. Der elib-IV erhält eine Benachrichtigung zur Begutachtung des Eintrags.

#### *Neue Version*

Verwenden Sie diese Funktion, um eine neue Version dieses Eintrags einzustellen. Es wird eine exakte Kopie erzeugt, die Sie dann bearbeiten können. Dieser Eintrag und die neue Version werden miteinander verknüpft sein. Die ältere Version wird beim Suchen nicht mehr gefunden, ist aber über eine Verlinkung ausgehend von der neuesten Version erreichbar.

#### *Als Vorlage verwenden*

Erzeugt einen neuen Eintrag mit diesem Eintrag als Vorlage. Die beiden Einträge werden nicht miteinander verknüpft. Beide sind anschließend über die Suche erreichbar.

Dies ist besonders nützlich, wenn Sie beispielsweise mehrere Publikationen mit denselben Autoren erstellt haben und diese jetzt in elib erfassen. Auf diese Weise müssen Sie diese Angaben nur einmal machen. Der neue Eintrag wird in Ihrem Arbeitsbereich angelegt und kann dann weiter bearbeitet werden. Verwenden Sie diese Funktion nur, wenn der so erzeugte Eintrag die gleiche Dokumentenart behält wie sein Original.

#### *Zurück zum Arbeitsbereich*

Diesen Button finden Sie nur bei Einträgen, die bereits im Archiv sind. Um Ihren Eintrag, der bereits im Archiv ist, zu bearbeiten oder zu löschen, verschieben Sie ihn zuerst zurück in den Arbeitsbereich. Dort können Sie ihn löschen oder bearbeiten und anschließend erneut hinterlegen.

#### *Antrag auf Löschen*

Ein Antrag auf Löschen eines Eintrags aus dem Archiv wird per E-Mail an die elib-Institutsverantwortlichen versandt. Beachten Sie, dass Sie Ihren Eintrag selbst löschen können, wenn er sich im Ihrem Arbeitsbereich befindet. Befindet sich Ihr zu löschender Eintrag bereits im Archiv, können Sie ihn zurück in den Arbeitsbereich verschieben, um ihn dort selber zu löschen.

# <span id="page-20-0"></span>**5.1** Einträge in Begutachtung

In der Liste Ihrer Einträge unter **Einträge verwalten** finden Sie neben den noch zu bearbeitenden auch die schon von Ihnen **zur Begutachtung hinterlegten Einträge**, soweit sie noch nicht vom zuständigen elib- Institutsverantwortlichen freigegeben sind.

Solange die Einträge in dieser Übersicht aufgelistet sind, sind diese noch nicht öffentlich im Archiv sichtbar. Sie müssen erst vom elib Instituts-Verantwortlichen freigegeben werden.

Als **elib-IV** haben Sie Zugriff auf die zur Begutachtung hinterlegten Einträge Ihres Instituts. Eine Übersicht der von Ihnen freizugebenden Einträge sehen Sie im Zwischenspeicher unter dem Link **Begutachtung**.

Wenn alle Angaben richtig sind, dann geben Sie als elib-IV die Publikation für das "Archiv" frei.

**Hinweis**: Wenn eine Publikation von mehreren Autoren erstellt worden ist, dann ist zu berücksichtigen, dass diese Autoren zu verschiedenen DLR-Instituten gehören können. Nur der elib-IV, dem der erstgenannte DLR-Autor angehört, prüft die Publikation und gibt sie zur Veröffentlichung im Archiv frei.

#### *Eintrag zurückstellen*

Der Eintrag wird in den Arbeitsbereich des Autors zurückgeschoben. Zusätzlich erhält der Autor eine E-Mail mit einem Hinweis von Ihnen, warum sein Eintrag nicht im Archiv veröffentlicht werden konnte. Der Autor kann dann seinen Eintrag weiterbearbeiten und ihn erneut in den Zwischenspeicher zur Begutachtung schieben.

#### *Ins Archiv verschieben*

Sie können den Eintrag für das Archiv freigeben. Er ist dort uneingeschränkt für alle sichtbar. Diese Aktion ist jedoch nur erfolgreich ausführbar, wenn die Angaben vollständig sind und es sich keine automatisch feststellbaren formalen Qualitätsmängel erweisen.

#### *Bearbeiten*

Nach Anklicken des Links "Bearbeiten" können Sie den Eintrag ändern bzw. ergänzen.

#### *Eintrag löschen*

Der Eintrag wird gelöscht und der Autor erhält eine E-Mail mit einem Hinweis von Ihnen, warum sein Eintrag gelöscht wurde.

Hinweis: Nachträglich das Attribut "REFERIERT" ändern (für elib-IV) Wenn Sie nachträglich das Attribut "REFERIERT" bei einem bereits im Archiv befindlichen Eintrag ändern möchten, müssen Sie den Eintrag zunächst in Ihren Arbeitsbereich zurückholen. Erst dort können entsprechende Änderungen durchgeführt werden.

# <span id="page-21-0"></span>**5.2** Einträge im Archiv

Als Autor sehen Sie im Benutzerbereich unter **Einträge verwalten** alle Ihre Einträge, die im Archiv veröffentlicht wurden, wenn Sie die Option **Live-Archiv** aktiviert haben (Abbildung 3).

Als **elib-IV** können Sie einen Eintrag im Archiv bearbeiten, indem Sie auf den Link **Kontrollseite des Eintrags** am Ende des angezeigten Eintrags klicken.

Als Autor haben Sie hier die Möglichkeit Ihre eigenen Einträge zurück in den Begutachtungsstatus zu holen.

Wenn Sie dann die Reiterkarte **Aktionen** anklicken, stehen Ihnen mehrere Möglichkeiten zur Bearbeitung zur Verfügung (Abbildung 15).

# <span id="page-22-0"></span>**6.** RECHERCHEMÖGLICHKEITEN

Für die Recherche nach DLR-Publikationen stehen folgende Suchmöglichkeiten zur Verfügung:

#### *Einfache Suche*

Titel, Zusammenfassung, Schlagwörter, Autor, Autoren-ORCID, Institute und Einrichtungen, Open Access, Erscheinungsjahr

#### *Erweiterte Suche*

ID-Nummer des Eintrags, Dokumentart, Art der Hochschulschrift, Art der Berichtsreihe, Titel, Autor, Autoren-ORCID, Zusammenfassung, Stichwörter, Institute & Einrichtungen, Erschienen in, Identifizierungsnummer (z.B. DOI, ISBN, ISSN, Berichtsnummer), Publikationsstatus, Referierte Publikation, In ISI-Web of Science, In SCOPUS, GOLD Open Access, Hybrid-Artikel, Open Access, Volltextstatus, Veranstaltungsinformationen (z.B. Veranstaltungsname), Erscheinungsjahr

#### *Programmatische Suche*

Institute & Einrichtungen, Standort, HGF-Forschungsbereich, HGF-Programm, DLR-Schwerpunkt, DLR-Forschungsgebiet, DLR-Teilgebiet (Projekt, Vorhaben), Dokumentart, Publikationsstatus, Referierte Publikation, In ISI-Web of Science, In SCOPUS, Open Access, Art der Hochschulschrift, Art der Berichtsreihe, Veranstaltungsart, Präsentationsart, Begutachtung, eingeladener Vortrag, Volltextstatus, Querschnittsthema Sicherheit und Digitalisierung, Erscheinungsjahr

**Hinweis**: Um nach dem Abschicken des Suchformulars mit der gleichen Einstellung weiter zu suchen, gehen Sie auf der Trefferliste-Seite auf **Suche verfeinern**.

#### *Vordefinierte Suche (für Kennzahlen)*

Hierbei handelt es sich um vordefinierte Suchmasken für Kennzahlen, beispielsweise nach veröffentlichten und referierten Zeitschriftenbeiträgen oder Konferenzbeiträgen auf nationalen und internationalen Konferenzen. Die Suche kann durch die Eingabe des Publikationsjahres und die Auswahl eines Instituts eingeschränkt werden.

verfeinern" nicht! **Hinweis**: Um nach dem Abschicken des Suchformulars mit der gleichen Einstellung weiter zu suchen, navigieren Sie im Browser zurück von der Trefferliste-Seite. Achtung: hier funktioniert "Suche

#### **Wichtige Hinweise zur Suche**

In der aktuellen elib-Version wird das Suchergebnis einer Suche in Blöcken von je 20 Treffern pro Seite angezeigt. Leider gibt es nicht mehr die Möglichkeit, sich alle Suchergebnisse auf einer Browserseite anzeigen zu lassen.

Dieser Mangel lässt sich aber durch einen kleinen Umweg umgehen. Sortieren Sie ggf. als erstes die Ergebnisliste neu, z.B. nach Autor, wenn Sie alle Einträge Ihres Instituts aus einem Jahr auflisten wollen. Wenn Sie jetzt in dem Auswahlfeld neben dem Button "Exportieren" in der Auswahlliste den Wert "HTML Citation" auswählen und dann auf "Exportieren" klicken, erhalten Sie die komplette Ergebnisliste, also alle Treffer auf einer HTML-Seite, angezeigt.

Diese HTML-Seite können Sie dann z.B. in eine PDF-Datei konvertieren oder in einen Web-Auftritt integrieren.

Wenn Sie im Suchformular der Suche z.B. bei "Institute und Einrichtungen" mehr als einen Wert auswählen, müssen Sie darauf achten, welchen Wert das Auswahlfeld davor oder direkt darunter hat. Möchten Sie, dass beide Werte gleichzeitig in den Suchergebnissen auftauchen sollen, weil Sie wissen wollen, wo Mitarbeiter aus beiden Abteilungen gemeinsam zusammengearbeitet haben, muss dort "Alle" bzw. "Alle Begriffe" ausgewählt sein, im andern Fall muss dort "Beliebige" stehen.

Sie haben auch die Möglichkeit über [www.literature.dlr.de s](http://www.literature.dlr.de/)owohl in elib als auch in weiteren Datenbanken zu suchen.

Auch folgende Seiten zum **Durchblättern** der Einträge stehen in elib zu Verfügung:

#### *Neue Einträge*

Hier werden die in elib erfassten Publikationen der letzten Woche angezeigt.

#### *Dokumentart*

Hier werden die verschiedenen Dokumentarten (z.B. Zeitschriftenbeitrag, Konferenzbeitrag) mit der dazugehörigen Anzahl der in elib eingetragenen Publikationen nach Jahrgängen sortiert angezeigt.

#### *Erscheinungsjahr*

Hier werden die in elib eingetragenen Publikationen nach dem Erscheinungsjahr aufgelistet.

#### *Institute & Einrichtungen*

Hier werden die DLR-Institute & -Einrichtungen mit der dazugehörigen Anzahl der in elib eingetragenen Publikationen aufgelistet.

**Hinweis***:* Publikationen, die neu in elib freigegeben worden sind, können sofort über die Seite "Neue Einträge" angesehen werden. Bei der Suche nach diesen neuen Einträgen kann es zu Verzögerungen kommen, da die Indexierung der Inhalte unter Umständen etwas länger dauert. Alanderen Seiten zum Durchblättern werden durch ein entsprechendes Skript automatisch über Nacht aktualisiert.

# <span id="page-24-0"></span>**7.** EXPORT VON DATEN

Damit Sie die in elib eingetragenen Daten zu einer Publikation auch in anderen Umgebungen wieder verwenden können, stehen Ihnen z.B. folgende Exportformate zur Verfügung:

*ASCII Citation* Referenzen werden in der angegebenen Zitierweise in eine Textdatei gespeichert. *[BibTeX](https://de.wikipedia.org/wiki/BibTeX)* Programm zur Erstellung von Literaturangaben in TeX- oder LaTeX-Dokumenten *[Dublin Core](https://de.wikipedia.org/wiki/Dublin_Core)* Referenzen werden im Dublin Core Format ausgegeben *[EndNote](http://endnote.com/) EP3 XML* Eprints 3 XML-Format (nur für elib Admin geeignet) *HTML Citation* Referenzen werden in eine HTML Datei gespeichert. **METS** (Metadata Encoding and Transmission Standard) **Multiline CSV [OpenURL ContextObject](http://ocoins.info/)** *[Reference Manager](http://referencemanager.com/)*

# <span id="page-25-0"></span>**8.** KONTAKT

Der DLR-Publikationsserver elib ist zu erreichen unter [https://elib.dlr.de.](https://elib.dlr.de./)

#### **Inhaltliche Fragen, Verbesserungsvorschläge, Probleme:**

#### **Dr. Hoang Tu-Rapp**

Stellv. elib DLR-Beauftragte Deutsches Zentrum für Luft- und Raumfahrt e.V. (DLR) Münchener Straße 20 82234 Weßling Telefon: +49 8153 28 3111 E-Mail[: Hoang.Tu-Rapp@dlr.de](mailto:Hoang.Tu-Rapp@dlr.de) E-Mail[: elib@dlr.de](mailto:elib@dlr.de)

#### **Jutta Lotz**

Leitung DLR-Bibliothek Deutsches Zentrum für Luft- und Raumfahrt e.V. (DLR) STEP5 Wankelstr. 5 70563 Stuttgart Telefon: +49 711 6862 607 E-Mail[: Jutta.Lotz@dlr.de](mailto:Jutta.Lotz@dlr.de) E-Mail: [elib@dlr.de](mailto:elib@dlr.de)

### **Technische Fragen & Probleme**

**Elib-Administrator** (Softwarewartung und Anpassung) E-Mail[: elib.support@dlr.de](mailto:elib.support@dlr.de)